# 稳态**/**瞬态荧光光谱仪(**FLS 980-STM**)操作说明书

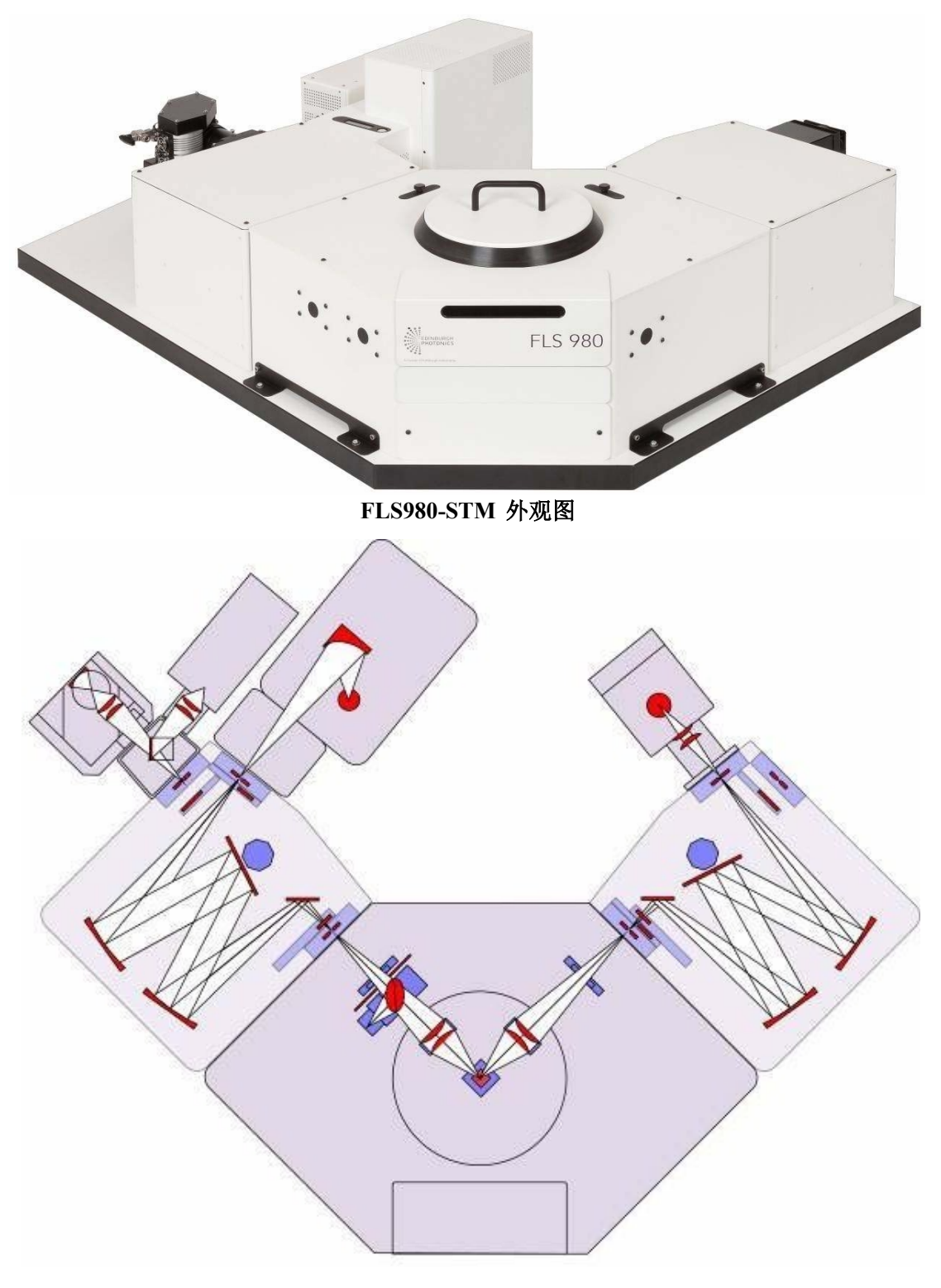

**FLS980-STM** 单**-**单光栅内部光路示意图

## 一、仪器介绍

FLS 980 稳态/瞬态荧光光谱仪具有两种功能

- 1) 稳态测量:激发光谱、发射光谱。
- 2) 瞬态测量:ps,μs量级的荧光寿命使用单波长脉冲激光(375 nm,405 nm,475nm,635 nm,670 nm,785 nm),μs,ms量级的荧光寿命使用微秒闪烁氙 灯,激发波长.200nm-900nm

3) 量子产率测量:使用积分球。

4) 各向异性,选取偏振片。

适合各类液体和固体样品的测试。

3.主要性能指标

光谱仪探测范围:200 nm-1800 nm。

荧光寿命测量范围:ps量级至ms量级。

光源 350 W 氙灯, 微秒闪烁氙灯, 单波长脉冲激光。

### 二、 仪器测试原理 (SPC)

时间相关单光子计数原理是 FLS980 测量荧光寿命的工作基础。

时间相关单光子计数法 (time-correlated single photon counting) 简称 "单光子计数法",其基本原理是,脉冲光源激发样品后,样品发出荧光光子 信号, 每次脉冲后只记录某特定波长单个光子出现的时间 t, 经过多次计数, 测得荧光光子出现的几率分布P(t), 此P(t)曲线就相当于激发停止后荧光强度 随时间衰减的I(t)曲线。这好比一束光 (许多光子 )通过一个小孔形成的衍射 图与单个光子一个一个地通过小孔长时间的累计可得完全相同的衍射图的原理 是一样的。

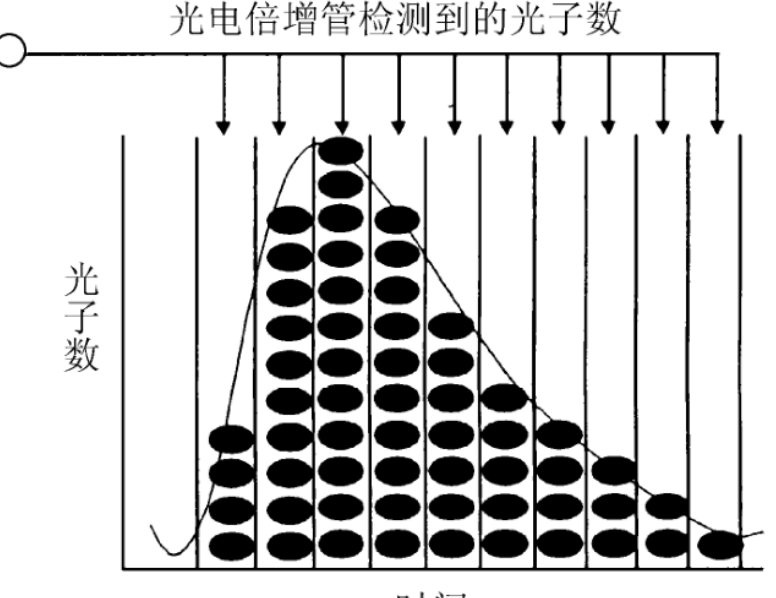

时间

# 三、测量之前需要特别注意的事项

1)打开F980软件时,样品仓门需要处于打开状态。

2)在切换光源、修改设置或放样品之前必须把狭缝(Δλ)关到最小(0.02

nm),否则会损坏光电倍增管!如果打开样品室盖子之后,Em1的 Signal Rate 增加,请与工程师联系;

3)测量样品的瞬态性质之前,请用稳态测量对样品的稳态性质进行表征,了 解样品的激发光谱和发射光谱及最佳激发波长和发射波长;

4) 用可见区探测器检测时, 必须等稳压电源 CO1 的温度示数在-20℃以下才 可以开始采集数据;使用近红外探测器时,一定要打开液氮冷却1.5h后才能打 开近红外检测器。

5)狭缝范围 0.02~18 nm,调节时注意不要超过其上限;

#### 四、 稳态荧光光谱的测定

#### 紫外可见区稳态荧光光谱的测定步骤

a. 先打开 PH1 再打开CO1 待其温度降为 -20℃;

b. 打开氙灯Xe1电源开关, 等到氙灯显示ready to start, 打开氙灯, 预热 15 分钟;

c. 打开计算机, 双击桌面上 F980 图标<mark>(此时保证样品仓门处于打开状态)</mark>, 进入工作站

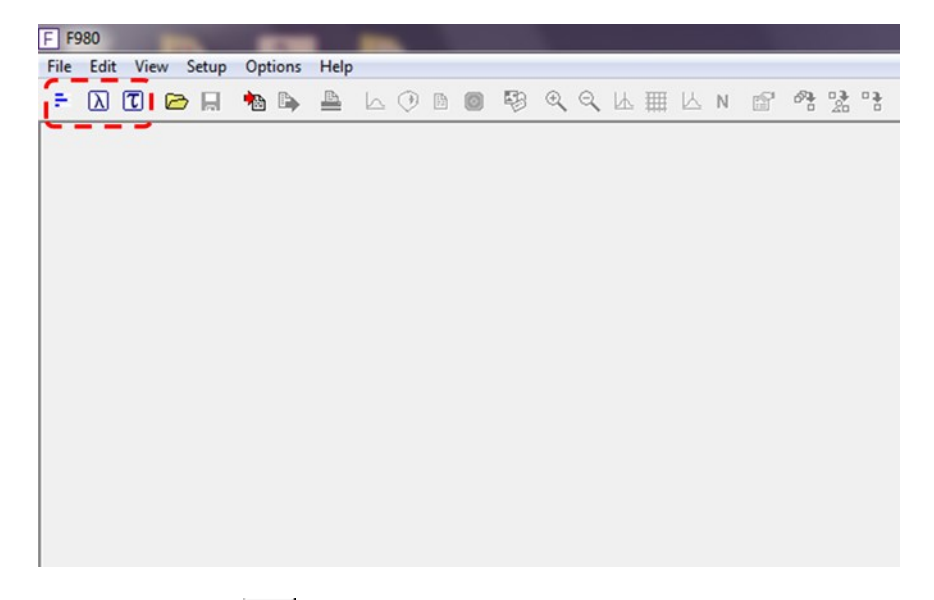

d. 点击窗口左上角的 3 按钮,进入Signal Rates设置窗口,更改设置并按 回车键(Enter)或者Apply确认,再将Source设置为Xe1 300 nm,检测器默认设置, 然后点击 Apply;

e. 打开样品室的盖子,放入待测样品,关好仓门;

f. 在 Signal Rate 设置窗口内输入相应的Excitation Wavelength和Em1 Wavelength 值, 逐渐加大狭缝宽度Δλ (0.02-18nm), 使 Em1 获得一个合适的 Signal Rates(注意:在设置后需要按下回车或者 Apply 按钮设置才真正生效, Em1的 Signal Rates一般不超过1×10<sup>6</sup>)

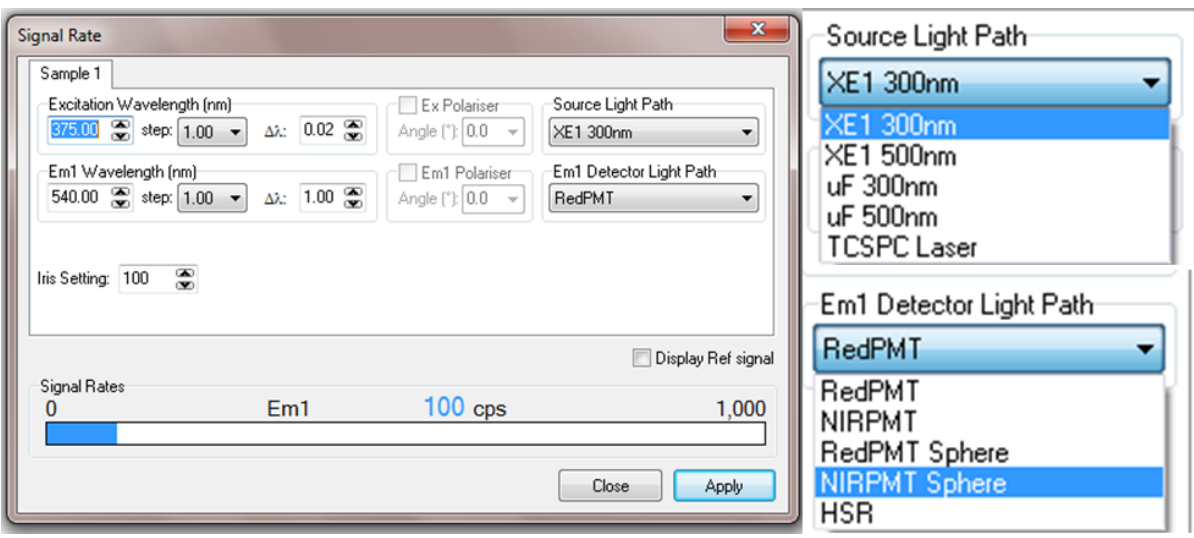

g. 荧光激发谱扫描Ex,单击 <a> <a> 按钮,选择Excitation Scan, 进入设置窗 口, 在Emission1栏内, 将Wavelength设置为待检测波长, 检测器默认设置, 然 后在 Excitation Scan Parameters 内设置波长扫描范围、扫描间隔(step)、 停留时间(Dwell Time)和扫描次数(Number of Scans),设置完毕后点击 Start 即开始测量,得到荧光激发光谱。

h. 发射扫描Em, 点击  $\overline{\Delta}$  按钮, 选择

Emission Scan,进入设置窗口,在 Excitation 标签内,将Wavelength设置为 合适的激发波长,然后在 Emission Scan Parameters 内设置波长扫描范围、扫 描间隔(step)、停留时间(Dwell Time)和扫描次数(Number of Scans), 设置完毕后点击 Start 即开始测量,得到荧光发射光谱; i.保存数据即可。

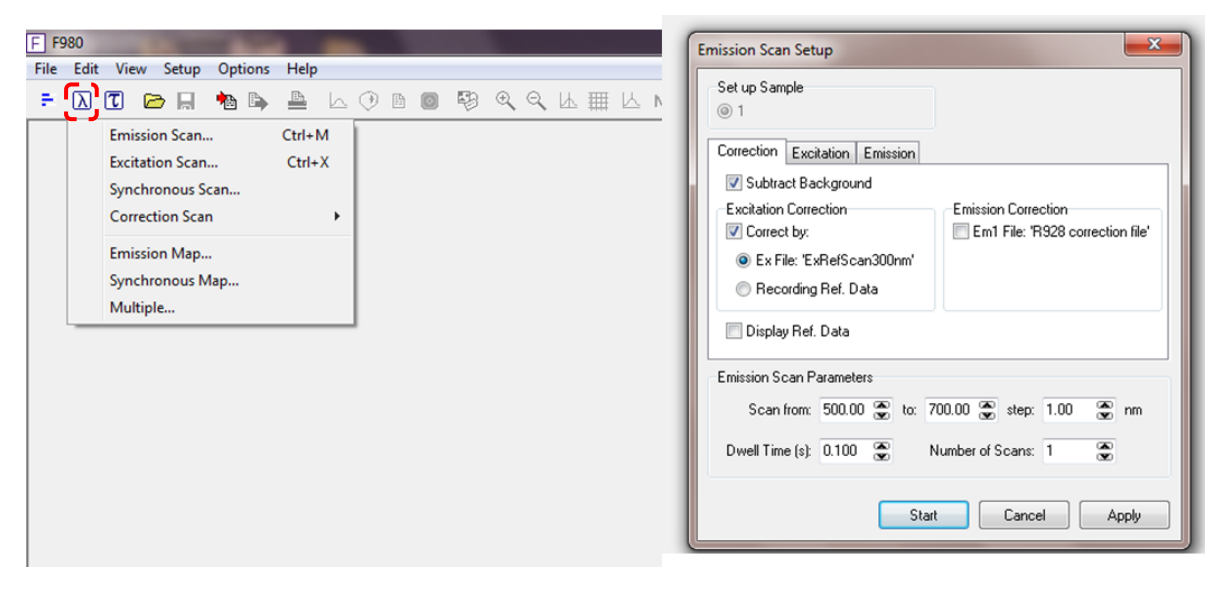

# 五、荧光寿命(瞬态)的测量

测量不同时间尺度的荧光寿命有两种脉冲光源,一种是微秒闪烁氙灯,激光的 背后有一个开关,打开即可使用。另外一种是单波长脉冲激光。

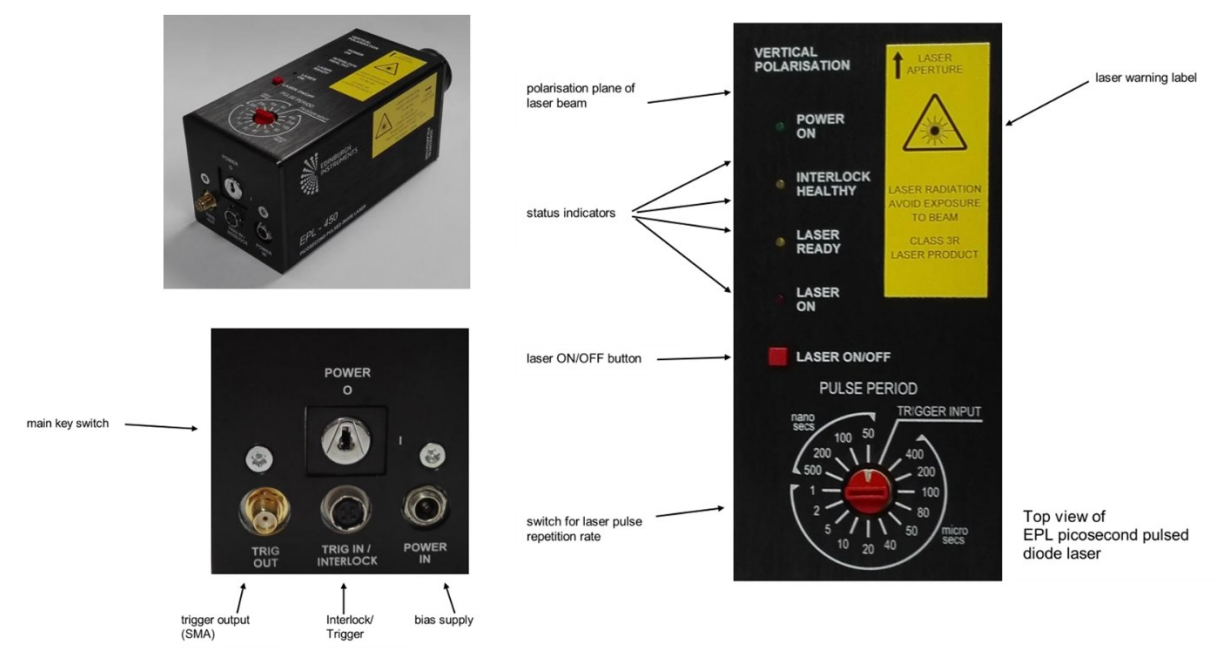

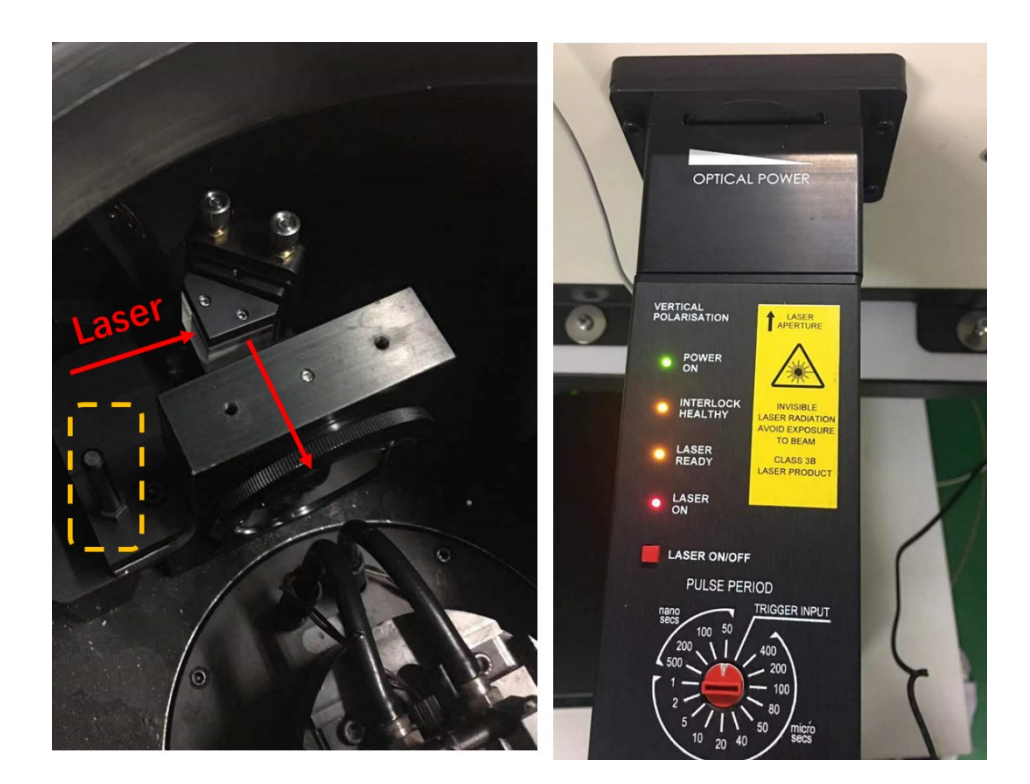

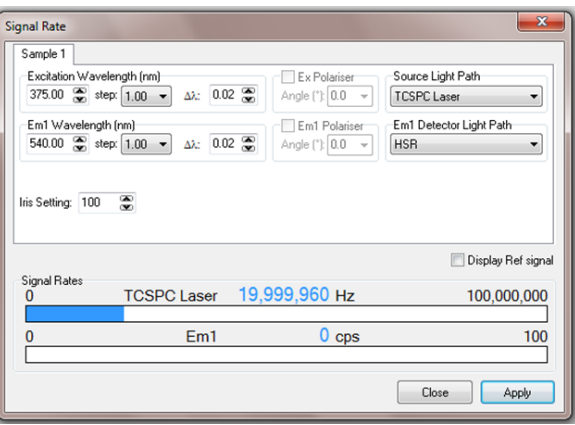

a. 点击软件窗口左上角的 <mark>三</mark> 按钮, 进入Signal Rates设置窗口, 先将 Excitation Wavelength和 Em1 Wavelength 处的Δλ均设置为0.02,按回车键 (Enter)或者点击Apply,再将Source设置为相应的光源,Em1 Detector选择HSR (HSR检测器响应较弱,如果信号太弱也可以用可见光检测器),然后点击 Apply; b. 打开样品室,放入样品关好仓门,设置样品的 Excitation Wavelength 和 Em1 Wavelength 值,逐渐加大Δλ,使 Em1 获得一个合适的Signal Rate(一般 微秒闪烁氙灯的Signal Rate不超过5000,单波长脉冲激光的Signal Rate不超过 频率的5%)。

c. 点击 1 按钮,选择 Manual Lifetime,进入设置菜单

在 Excitation 栏内设置好激发波长和 Light Source, 在 Emission 1 栏内设 置好发射波长和 Detector; 然后开始设置下部的Lifetime Sample 1 菜单, 在 Rates 标签内一边观 Stop Rate 务必在频率的5%(微秒闪烁氙灯在5000以下) 以下,再在Time Range标签内选择一个合适的时间范围,设置通常是实际寿命10 倍, Channels通常设置为1024, Stop Condition的Peak counts设置一般为1000-5000据样品情况选择一个合适的条件,设置好之后,点击New开始测试;

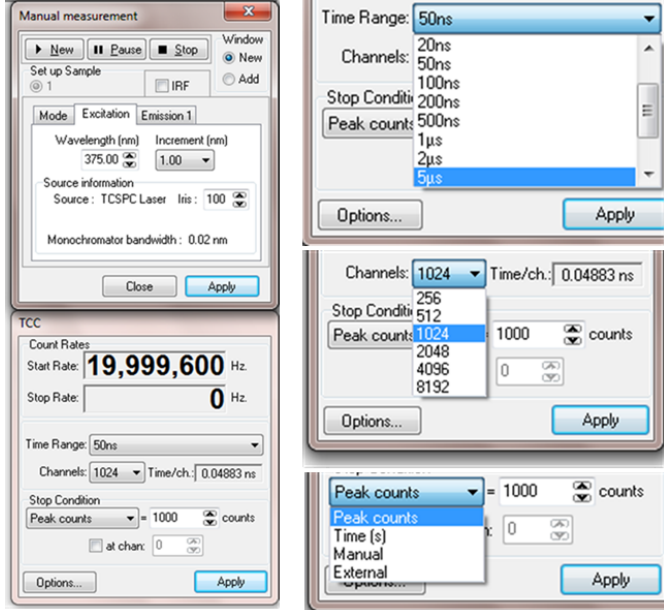

单波长脉冲激光

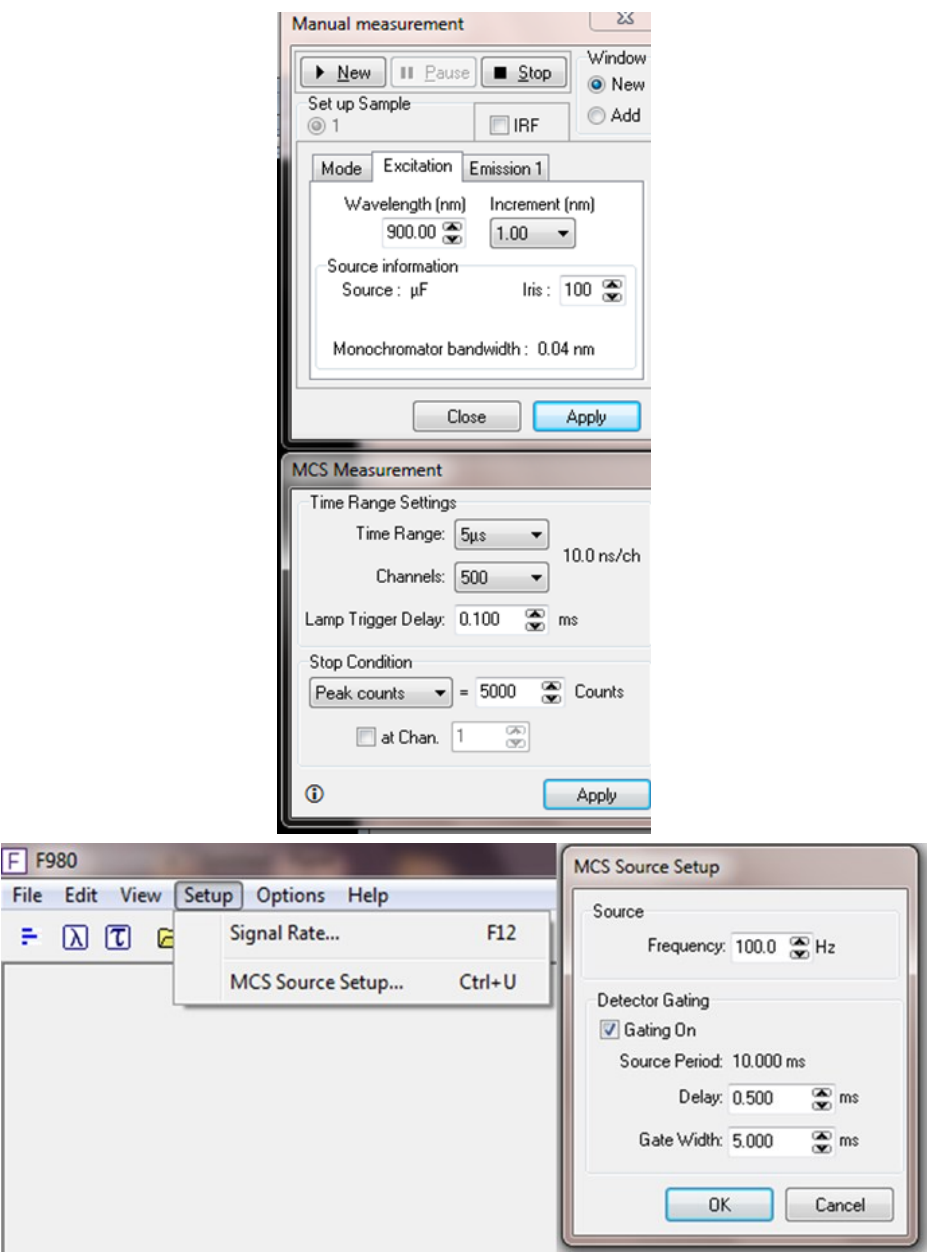

### 微秒闪烁氙灯

对于寿命很短的样品,在样品测量完成后,要做仪器响应曲线(即 IRF),液体样 品用30%硅胶水溶液作散射体,固体样品用固体本身作散射体。

d. 首先调节单波长脉冲激光处的衰减片到最弱,在Signal Rate 设置窗口中将 Excitation Wavelength 和 Em1 Wavelength 值都设置为相同的值, 然后调节 激光频率以及衰减片使 rates值与之前测样品时大约相等。(微秒闪烁氙灯通过 调节Iris setting)。

f. 点击 1 按钮,选择Manual Lifetime,进入设置菜单,将 IRF 和 Add 选 择框勾上,其他设置与样品一致,设置好之后,点击 New 开始测试; g. 测量完成后,选择拟合范围,先点击Analysis图标选择拟合范围。

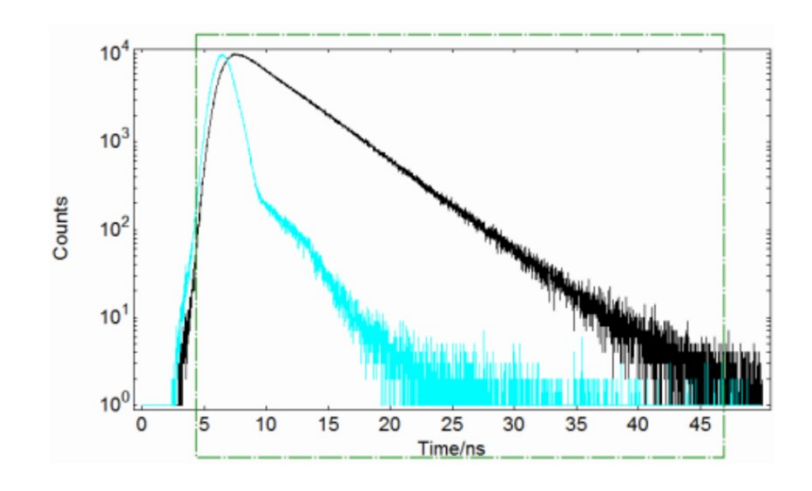

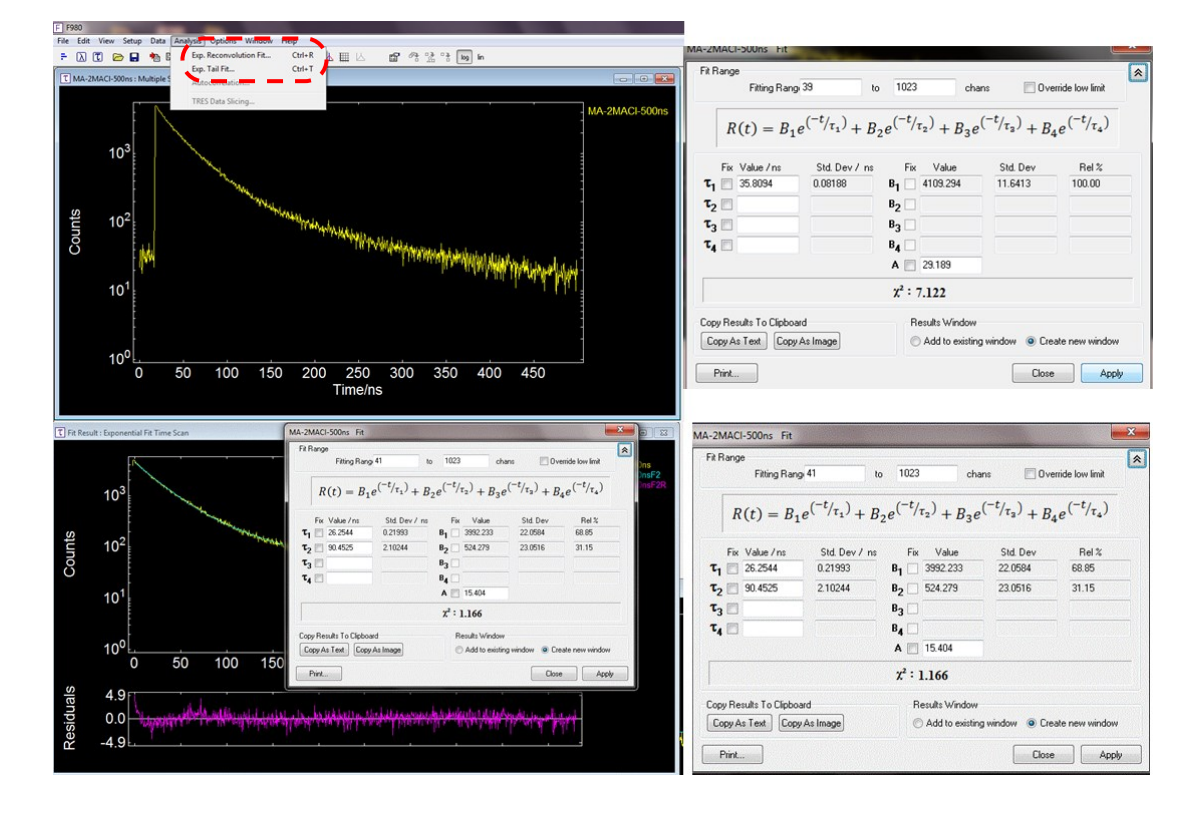

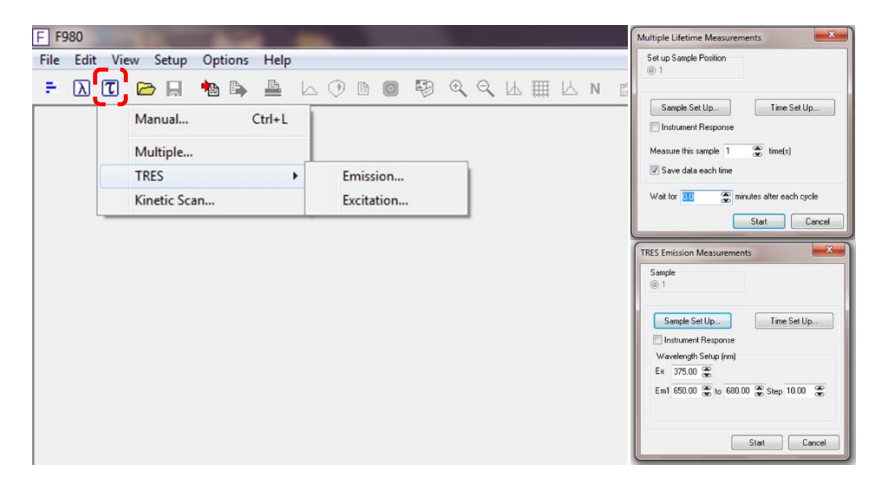

# 注意事项:

- 1. 打开F980 软件时,清确认样品仓门处于打开状态,才可打开F980软件。
- 2.使用外接光源时,在氙灯光源侧加上一个滤光片,确保激光不会对仪器有损 坏。
- 3.每次调整光源和检测器时,都需要把狭缝调至最小(0.02 nm)才能调整光源 和检测器,并且在实验完成后,将检测器调回可见探测器,狭缝调至最小 后,才能关闭软件。
- 4. 使用氙灯时, 样品的信号值要小于1×10°, 使用单波长脉冲激光时信号值不 要超过激光频率的5%,使用微秒闪烁氙灯时,信号值不要超过5000。
- 5. 在测量仪器响应函数(IRF)时, 如果使用的是单波长脉冲激光, 请将激光前 的衰减片调至最小,然后把激发波长和检测波长调成一样,最后慢慢调大衰 减片至信号和原来样品的信号大致相等即可,如果使用的是微秒闪烁氙灯, 将Iris Setting 调至最小, 然后把激发波长和检测波长调成一样, 最后慢慢 调大至信号和原来样品的信号大致相等。